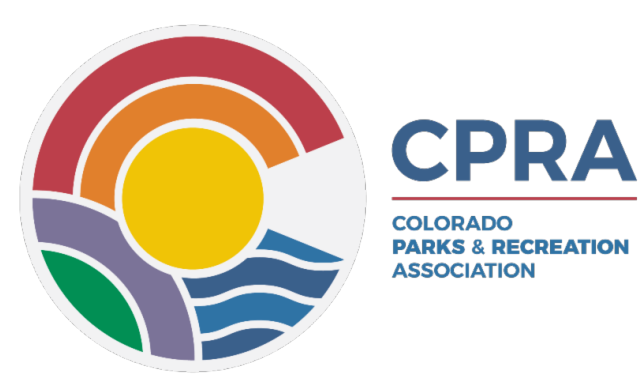

**Contact us: 720-588-0943 [cpra@cpra-web.org](mailto:cpra@cpra-web.org)**

**Membership: Jillian Strogis [jillians@cpra-web.org](mailto:jillians@cpra-web.org)**

# **Primary Membership Rep Guide**

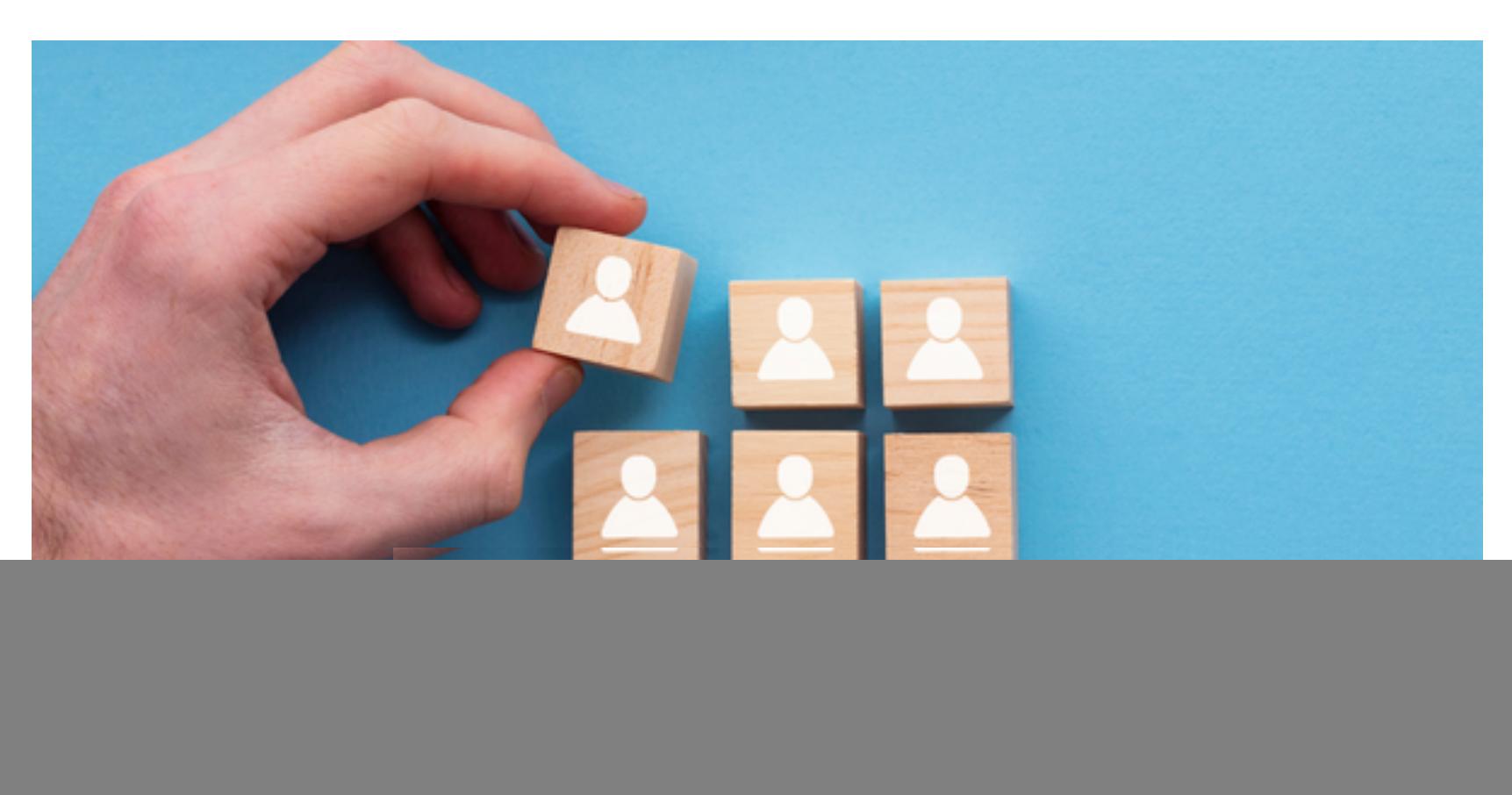

#### **Hello, CPRA Primary Membership Rep!**

Thank you so much for all your help with organizing your agency's Organization and related individual memberships!

Use this guide to navigate the benefits and ease of access you now have in maintaining your agency's CPRA member roster in our new system.

You will be able to see your agency's Professional Organization Membership Tier and monitor and edit the list of employees included in that membership, as well as update any of their personal information.

As an added benefit, all Primary Membership Reps receive a FREE personal membership with Primary access! This means that your account will not take up a seat on your agency's allotted roster, and you will have the necessary permissions to maintain the roster seats occupied by your colleagues.

**Follow the steps below to utilize your Primary access and manage your organization's CPRA memberships:**

![](_page_2_Picture_0.jpeg)

#### **Activate your new CPRA account.**

If you haven't already, make sure you follow the guide below to activate your new CPRA account. This is just a new iteration of your existing personal membership with us in our new system.

### **[How to Activate Your Personal Account](https://files.constantcontact.com/4f58bfe8001/20071667-762f-4b2f-9b5c-a421cb92d296.pdf?rdr=true)**

## **Step 2**

#### **[Access your Member Hub.](https://members.cpra-web.org/MIC/14934805/13905848/#/InfoHub)**

Once your account is activated in the new system, you will have access to the new Member Hub. Here you can manage all of your personal details, billing, Section affiliations, event registrations, and your agency's CPRA **Professional Organization Membership Roster**.

![](_page_2_Picture_68.jpeg)

![](_page_3_Picture_0.jpeg)

#### **Select the My Info tab.**

From this area of the Hub, you will be able to edit your info and the info related to your agency's Professional Organization Membership. Navigate to the **Related Contacts** menu to view your agency's member roster.

![](_page_3_Picture_3.jpeg)

# **Step 4**

#### **Edit, add, and remove roster members as needed!**

By using the **+Add Contact** and **pencil** buttons, you can add new members to your agency roster, edit their personal details, and remove folks who are no longer in need of a membership.

#### **Please be sure to keep your roster list within the allotted number of roster seats designated by your agency's membership tier.**

If you need to upgrade or downgrade your agency's Professional Organization Membership Tier, reach out to our **[Membership & Communications Coordinator, Jilli](mailto:jillians@cpra-web.org)an!**